## **Playing a Video with Defective Management Information**

Plays videos with defective management information.

## **Memo :**

To select/move cursor towards up/left or down/right, press the button UP/< or DOWN/>.

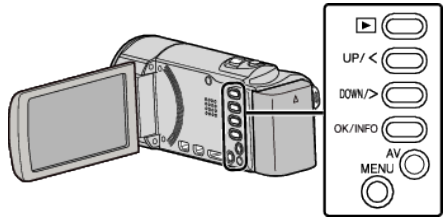

*1* Select the playback mode.

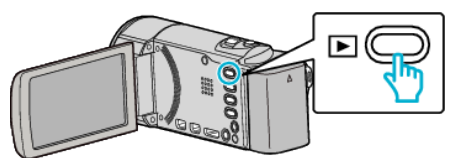

*2* Press MENU.

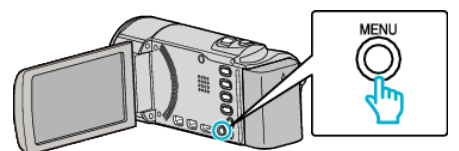

*3* Select "PLAYBACK OTHER FILE" and press OK.

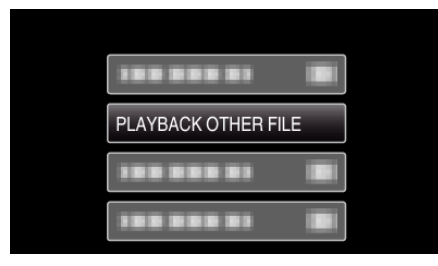

4 Select the desired video and press OK or  $\blacktriangleright$ / $\blacksquare$ .

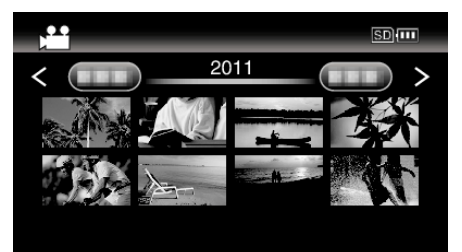

0 To cancel and return to the previous screen, press MENU.

## **Memo :**

- 0 An MTS file is created in the EXTMOV folder when management information is corrupted.
- 0 Depending on the condition of the damaged file, playback might fail or may not run smoothly.